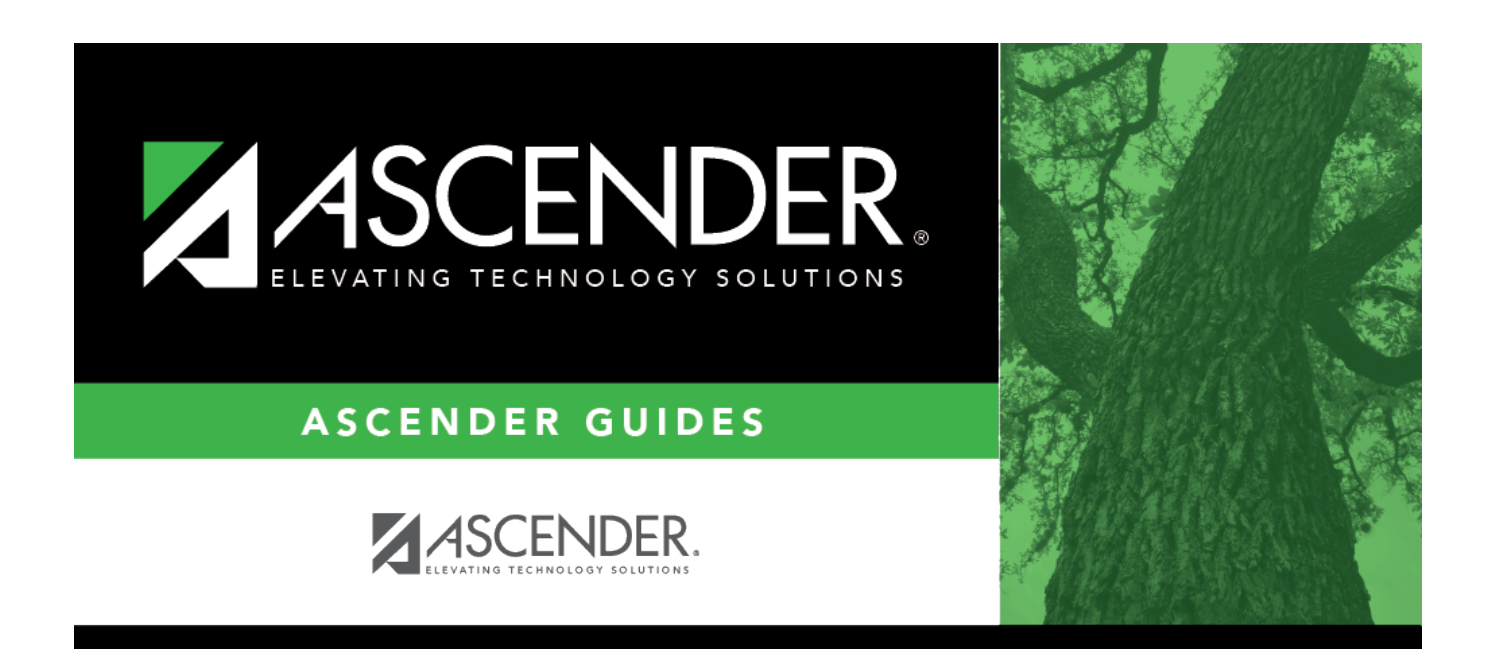

# **Core Collection: Special Education Language Acquisition (SELA) Submission (Updated 2023-2024)**

## **Table of Contents**

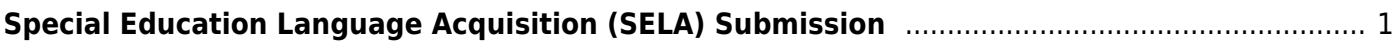

# <span id="page-4-0"></span>**Special Education Language Acquisition (SELA) Submission**

This page shows you how to enable and set up Special Education Language Acquisition (SELA). It also lets you add, delete or edit students in it and create interchanges and run reports for it.

Special Education Language Acquisition (SELA) will report data on the language acquisition of children eight years of age or younger who are deaf or hard of hearing or are identified with an auditory impairment or deaf/blindness. It will use the following disability codes: '02' Deaf-Blindness (Deaf-Blind) or '06' Hearing/Auditory Impairment (Auditory).

The following students meet the requirements for SELA reporting:

- The student is 8 years of age or younger on September 1st of the school year.
- The student has a disability of hearing/auditory impairment or are deaf/blind.

## **Record SELA Services**

#### *Registration > Maintenance > Spec Ed Lang Acq*

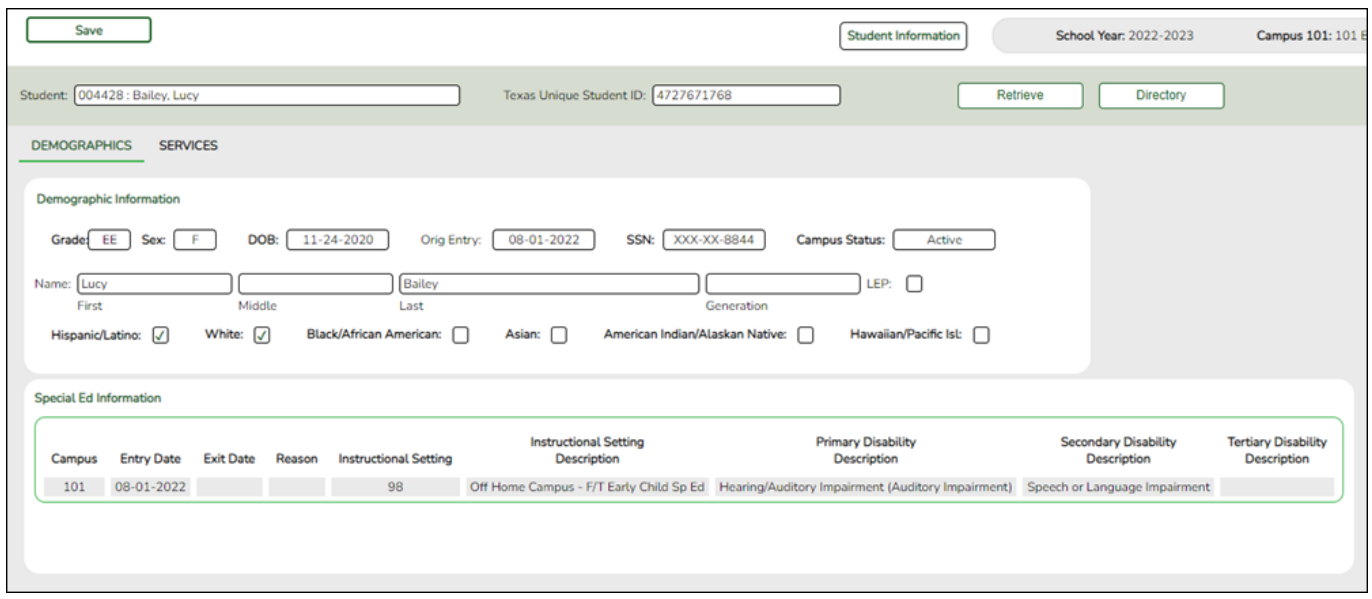

### **Update data:**

**NOTE**: The Directory will pull up only those students qualified for SELA.

[Select a student](#page--1-0)

To retrieve a student's records, select the student in one of the following ways:

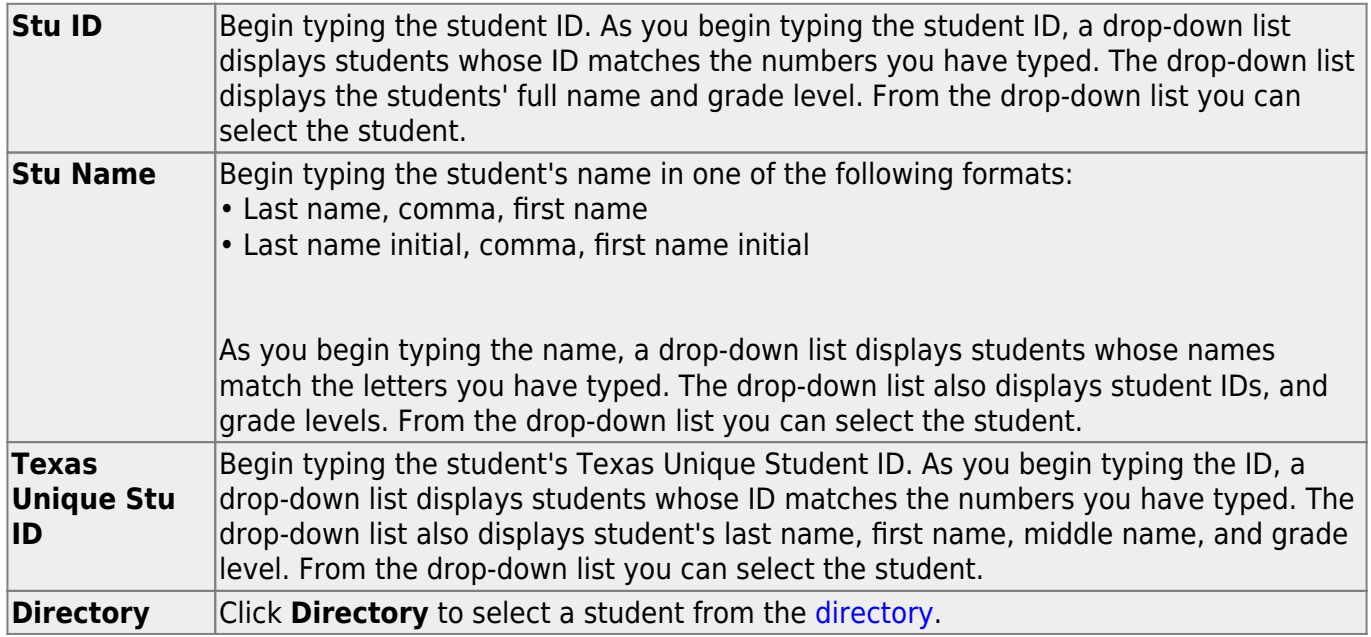

#### **Demographics**

#### **Information on this tab is not editable and is view only.**

#### ❏ Under **Demographic Information**:

Demographics that are reported in the Student Parent Interchange. Once you select a student from the directory, the student info will auto populate if he/she meets the SELA criteria.

#### ❏ Under **Special Ed Information**:

The following information is gathered from Registration > Maintenance > Student Enrollment > SpecEd:

- Campus
- Entry Date
- Exit Date
- Reason
- Instructional Setting
- Instructional Setting Description
- Primary Disability Description
- Secondary Disability Description
- Tertiary Disability Description

### **Services**

Users will enter the services needed for the student.

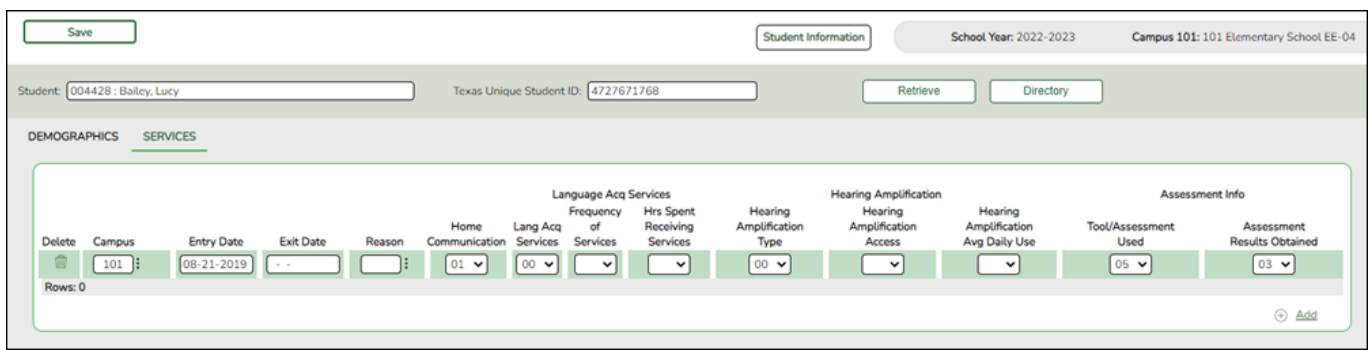

❏ Click **+Add**. A blank row is added to the grid.

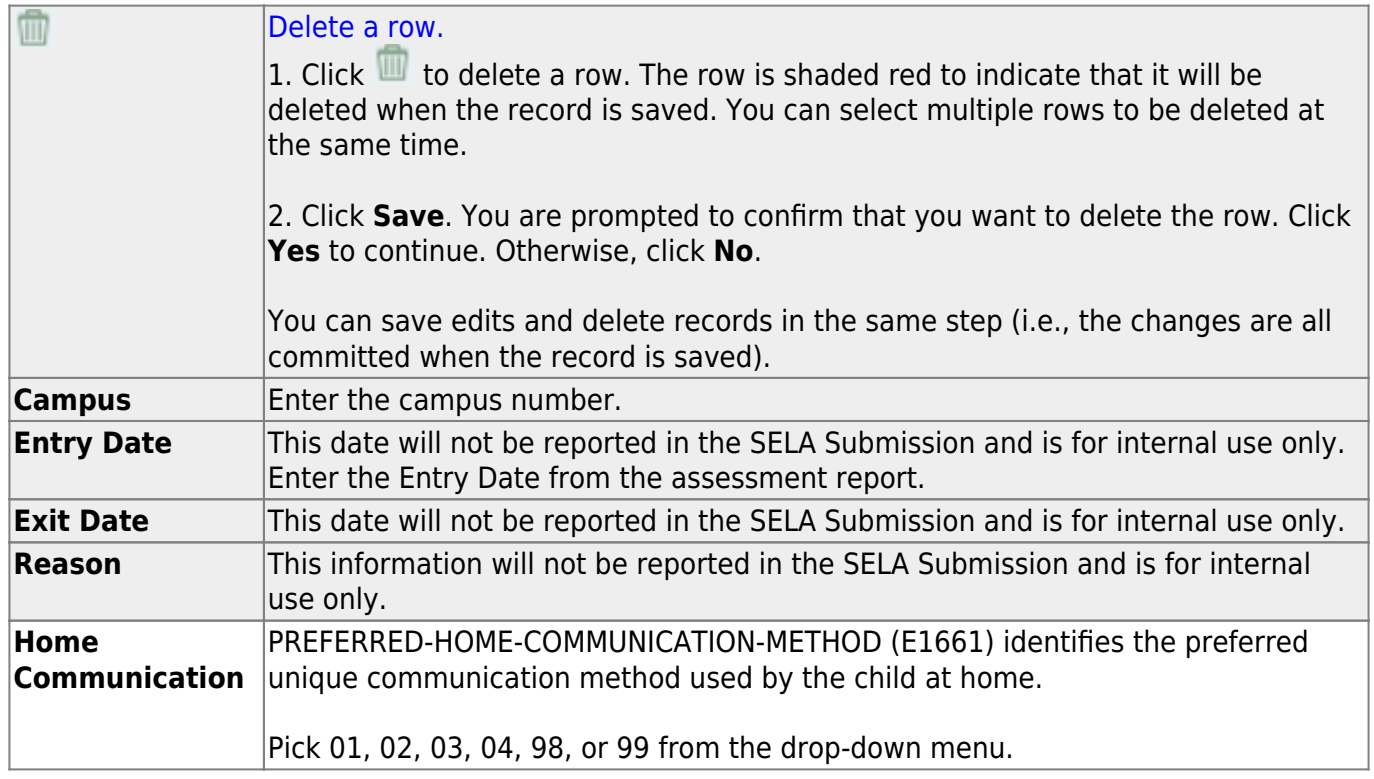

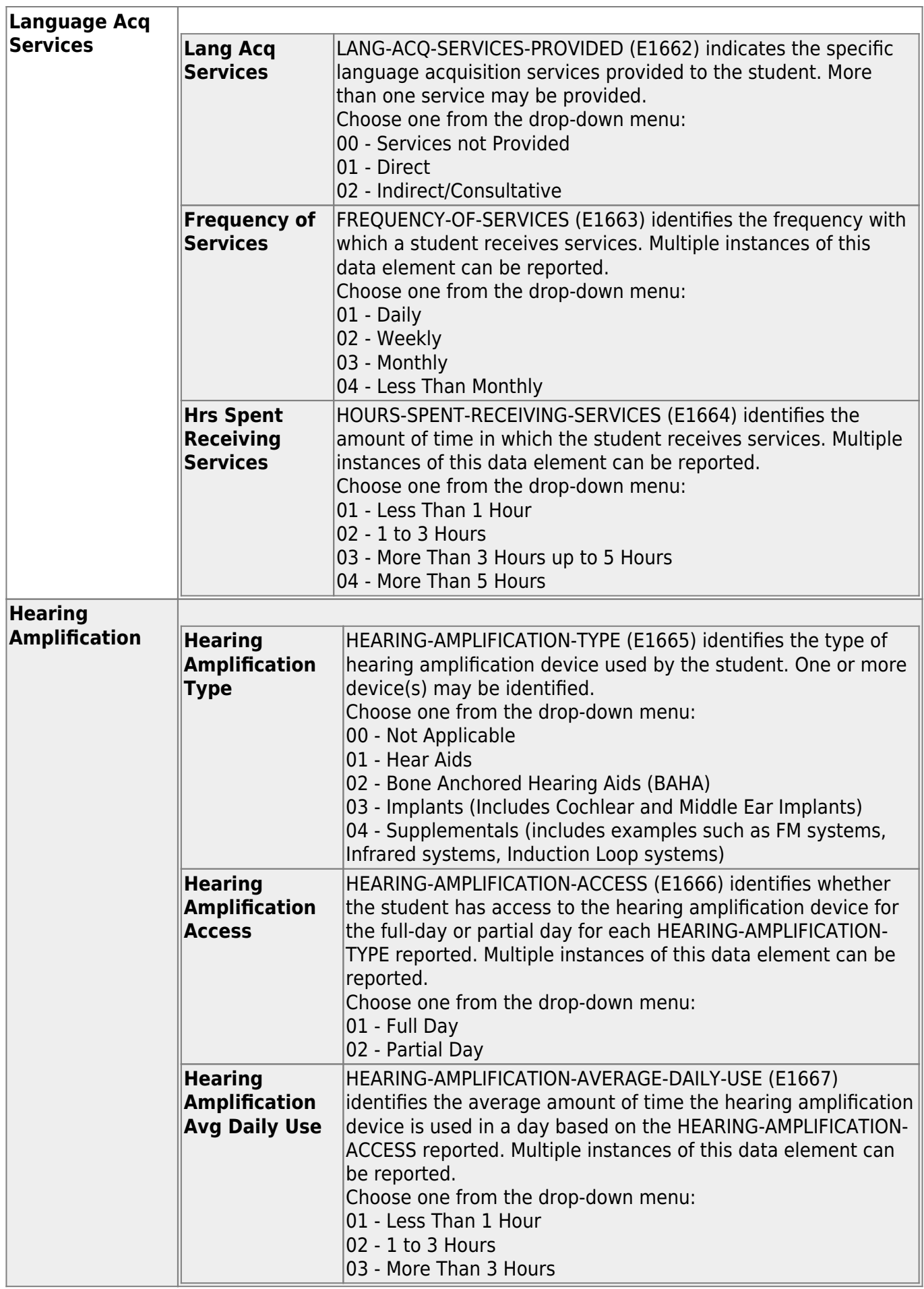

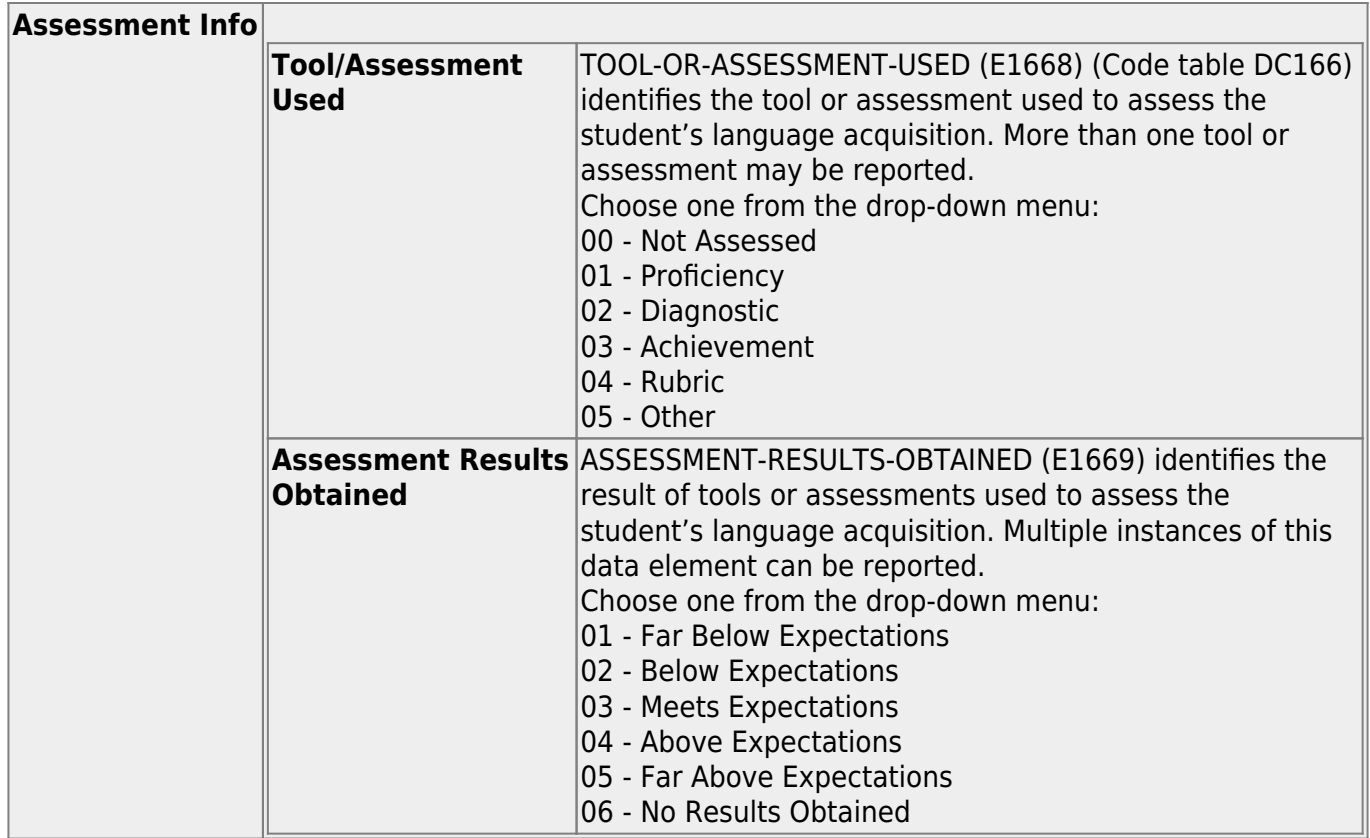

❏ Click **Save**.

## **Create Interchange**

#### *State Reporting > Utilities > Create TSDS Core Collection Interchanges*

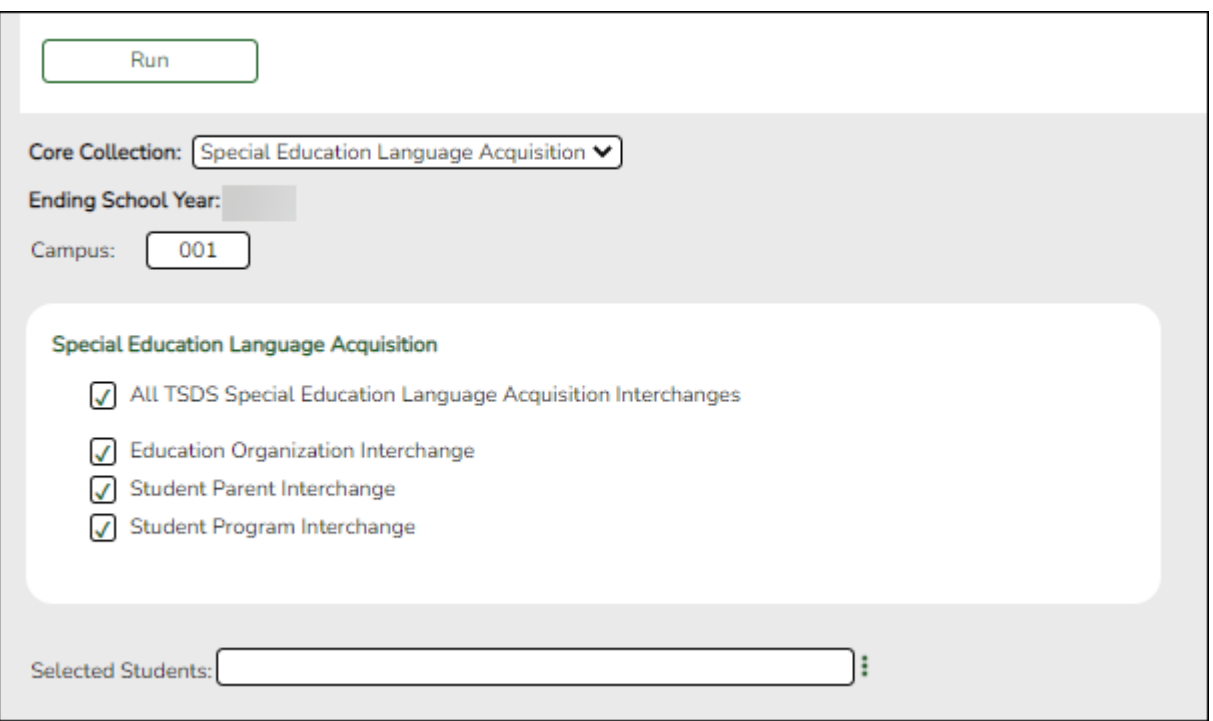

These interchanges pull data from *Registration > Maintenance > Spec Ed Lang Acq*.

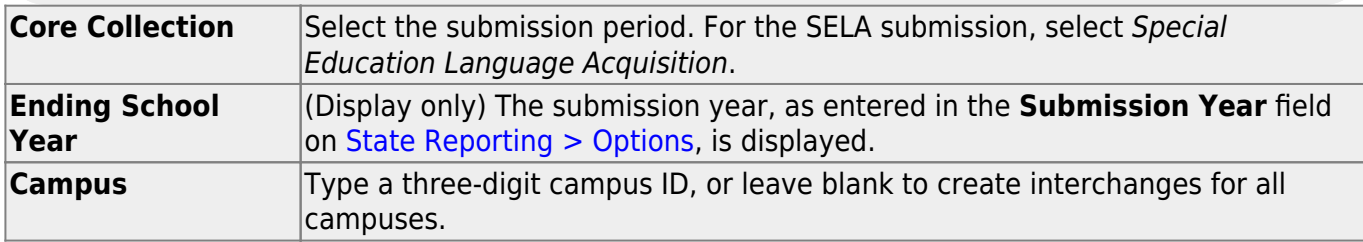

The interchanges are listed according to the **Core Collection** field.

❏ Select **All TSDS** *Collection* **Interchanges** (e.g., **All Special Education Language Acquisition Interchanges**) to create all interchanges for SELA.

Or, select the individual interchange you want to create.

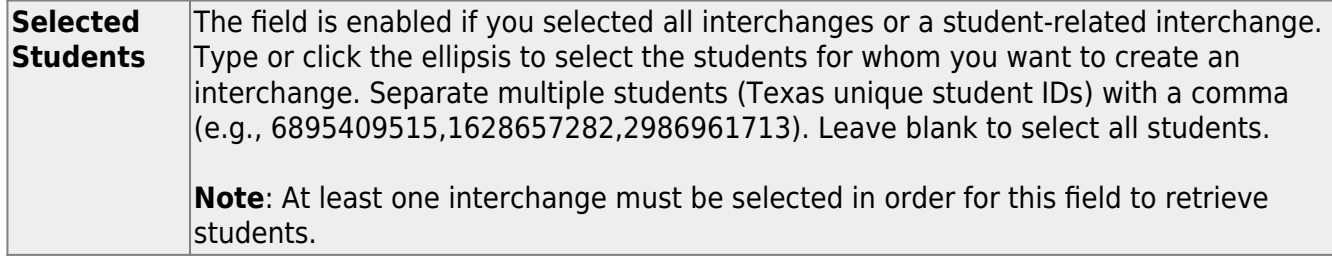

#### ❏ Click **Run**.

When the process is complete, you are prompted to save a .zip file containing the individual files for the completed interchanges.

The default name of the zipped folder is District YYYY-MM-DD.HH-MM-SS.TSDS.zip, where:

- District is the six-digit county-district number
- YYYY-MM-DD is the date when the folder was created
- HH-MM-SS is the hour, minute, and second when the folder was created

Example: 1201202-2020-01-15.15-30-22.TSDS.zip

The default name for the individual files is District Campus Collection TimeStamp Interchange.xml, where:

- District is the six-digit county-district number
- Campus is the three-digit campus ID
- Collection is the nine-character collection (ending school year & submission)
- TimeStamp is the 12-digit date-time-stamp when the interchange was created (YYYYMMDDHHMM)

• Interchange is the name of the interchange created.

Example: 120120\_000\_2019TSDS\_202002030954\_InterchangeStudentParentExtension.xml

❏ If errors are encountered:

- 1. Correct the data in ASCENDER.
- 2. Re-run the interchange(s).

### **Run a Report - INFO TBD**

*Registration > Reports > Registration Reports > Student > SRG5000 - Special Education Language Acquisition (SELA) Roster Report*

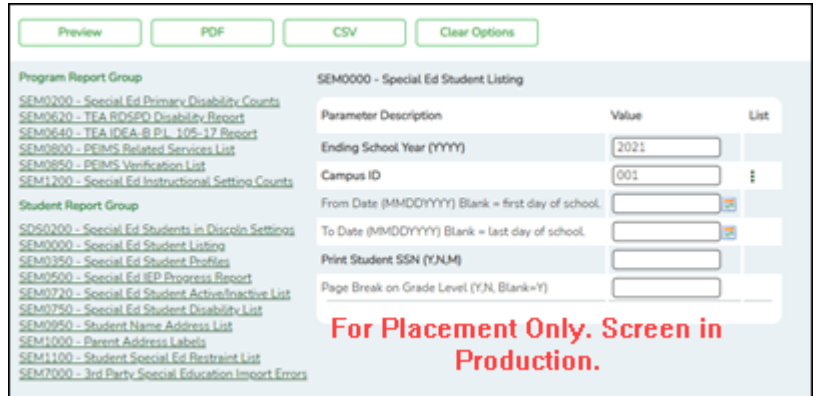

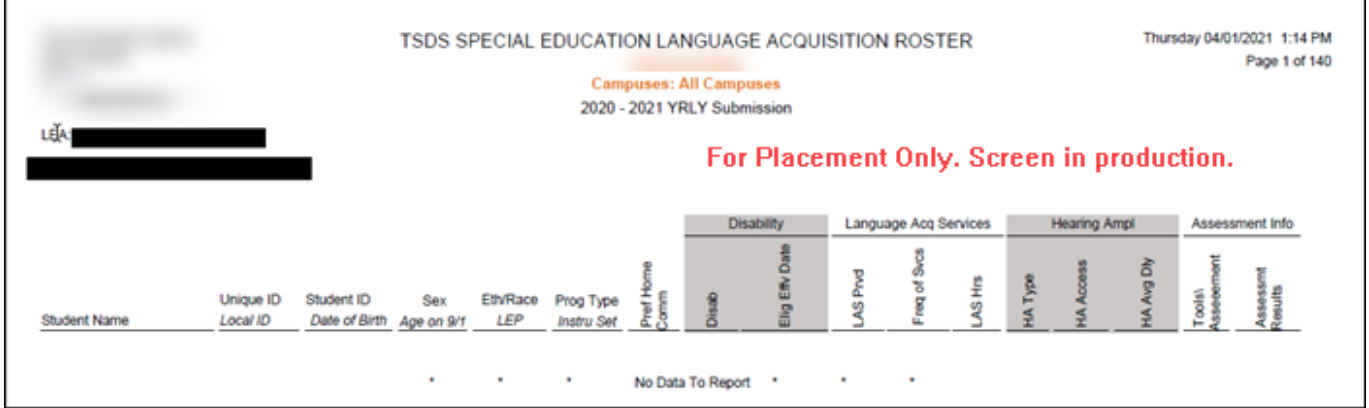

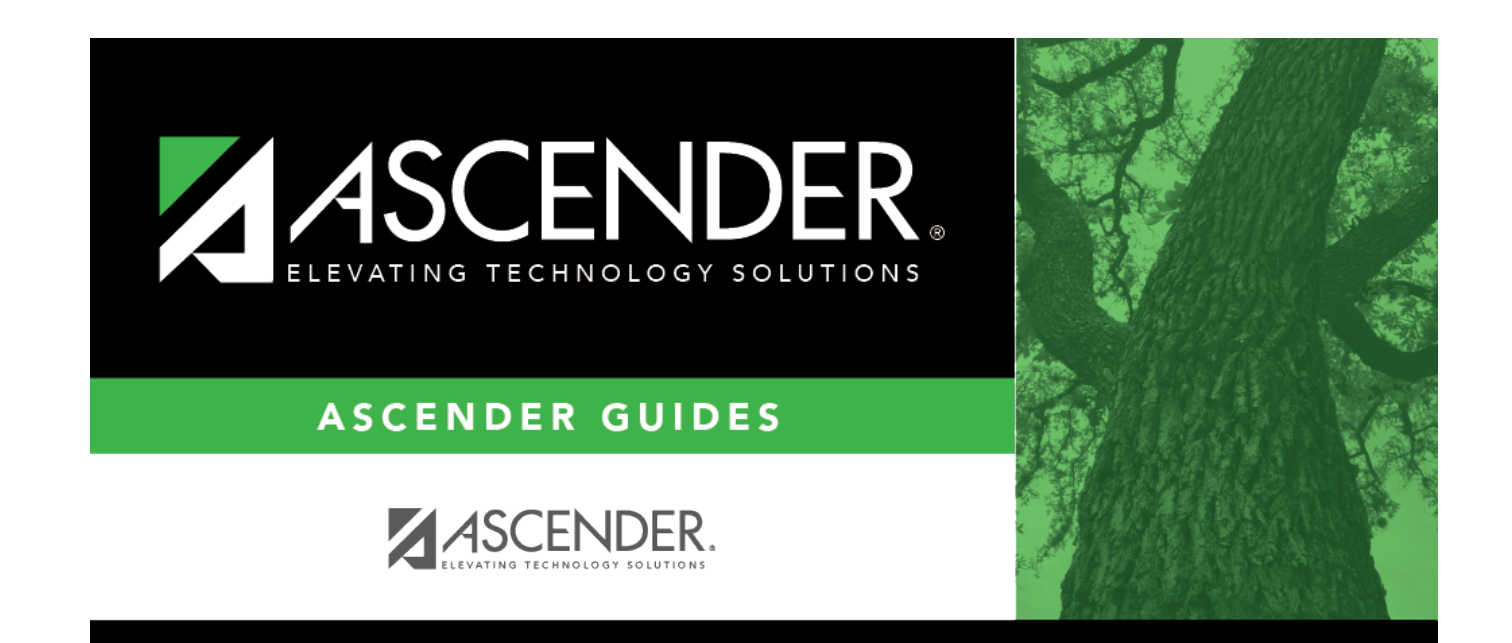

# **Back Cover**